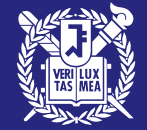

# GRADUATE ADMISSIONS FOR INTERNATIONAL STUDENTS

SNU ONLINE APPLICATION GUIDE

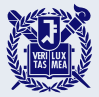

## **Online Application Procedures**

- **1. Go to the SNU Admissions website.**
- **2. Check the announcements section.**
- **3. Create an account on the application website.**
- **4. Fill out the application form, including all required personal information.**
- **5. Scan and upload your documents.**
- **6. Enter your academic information, personal statement, and study plan.**
- **7. Pay the application fee.**
- **8. Review your application and complete the application process.**

### **Go to the SNU Admissions website. (https://admission.snu.ac.kr)(KOR) and check the announcements section.**

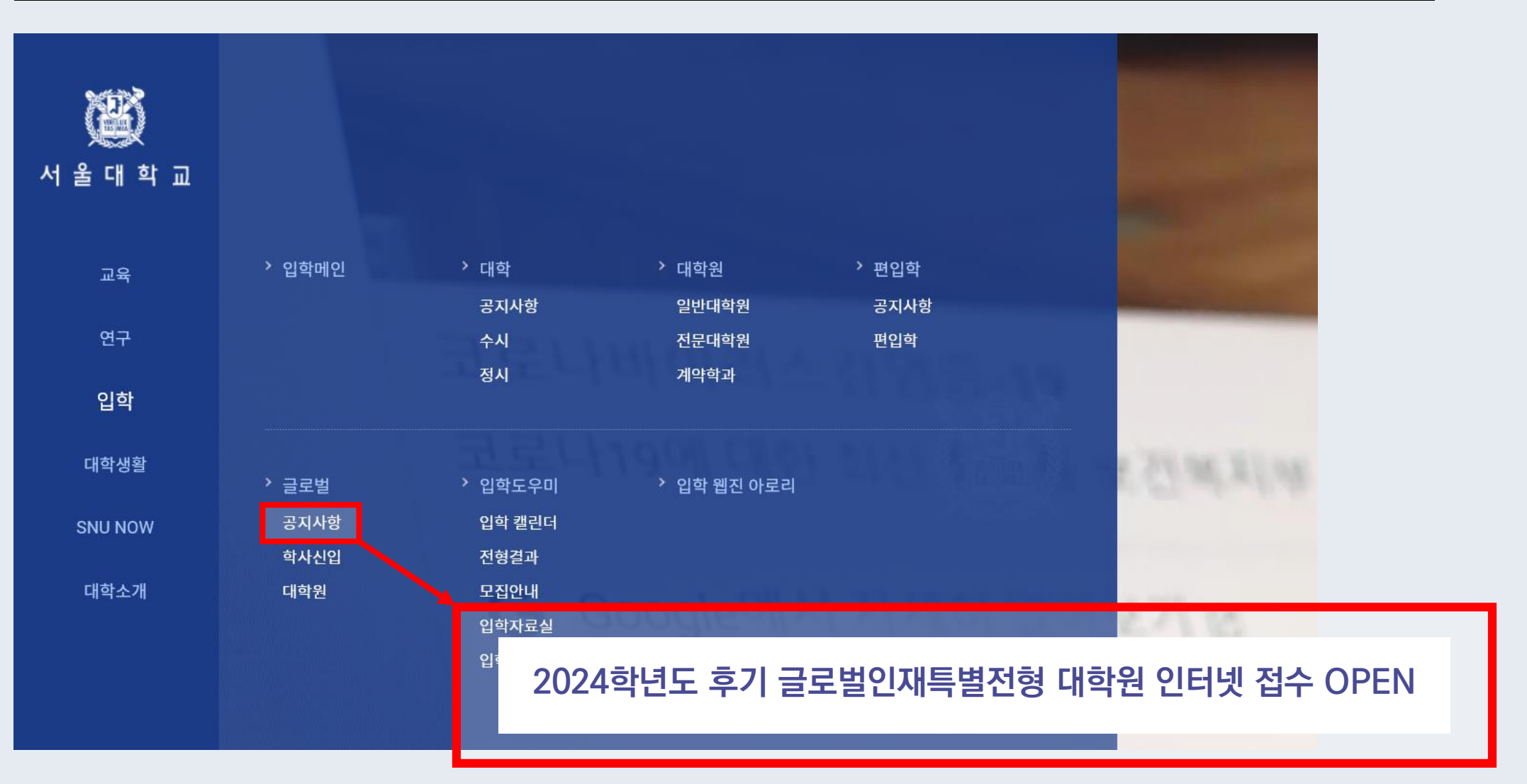

**STEP 1&2**

進

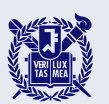

**STEP 1&2**

### **Go to the SNU Admissions website. (https://en.snu.ac.kr/admission)(ENG) and check the announcements section.**

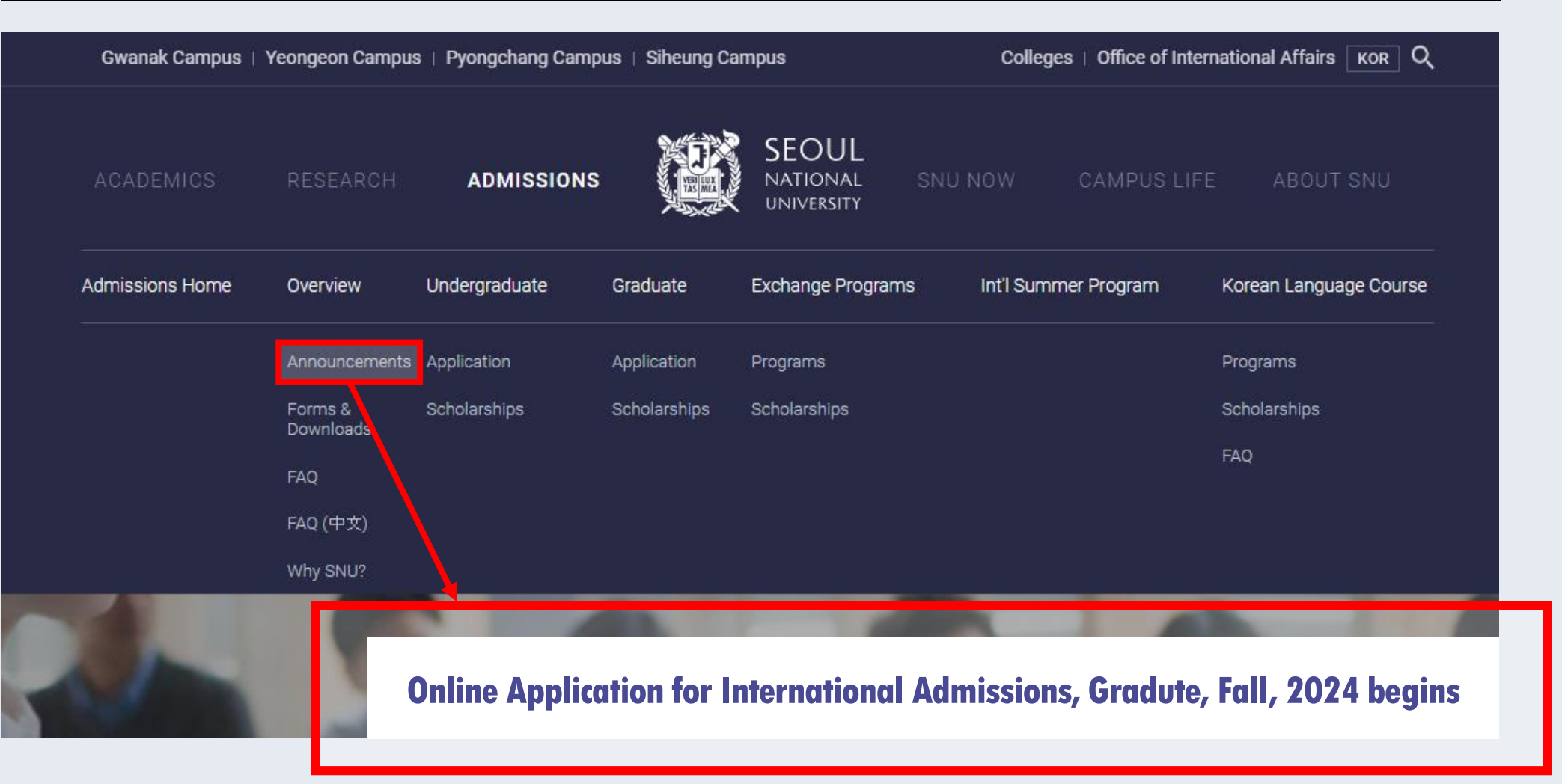

### **Create an account on the application website.**

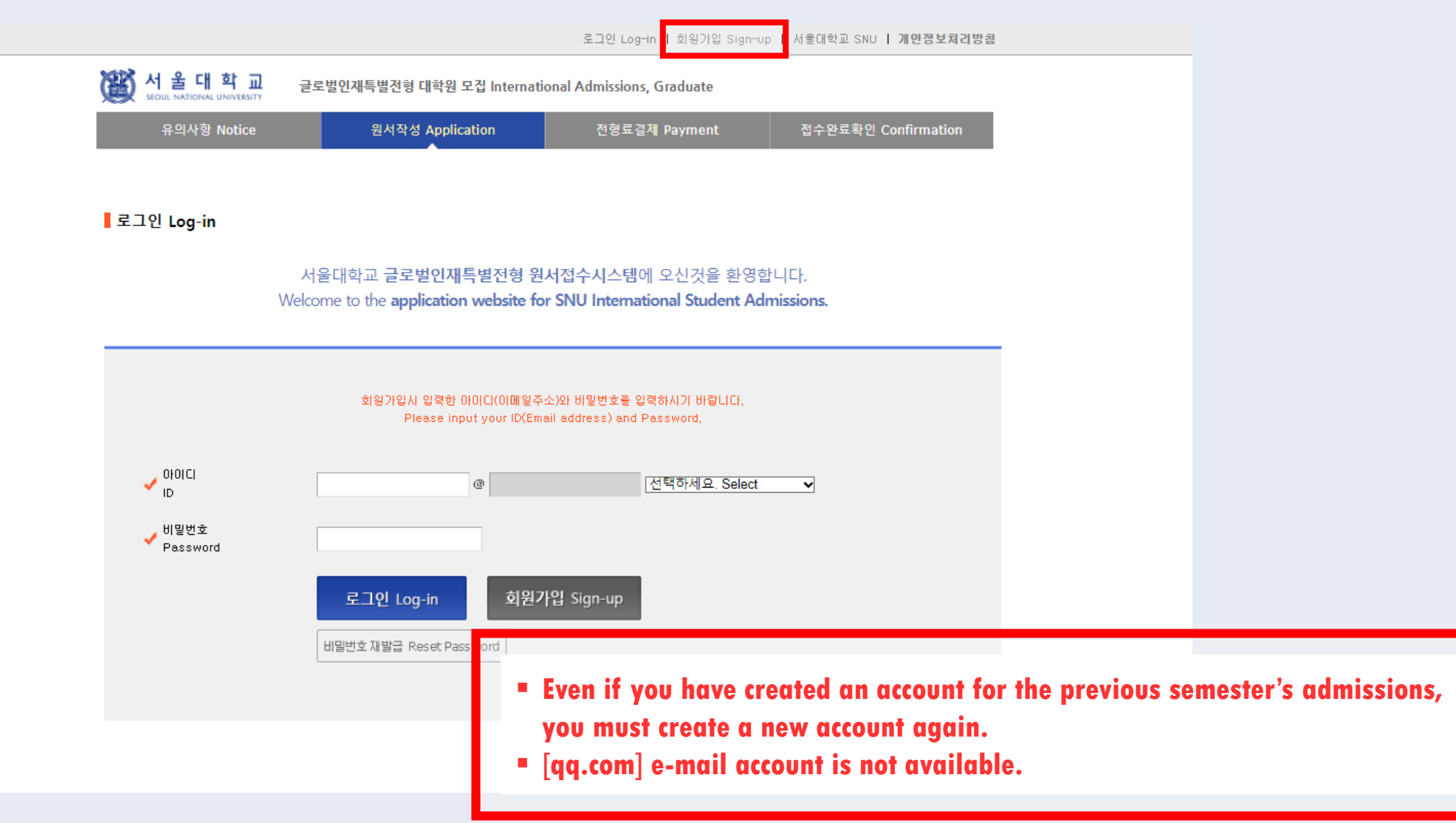

遵

## **Select a language and check the detailed admission notes before application.**

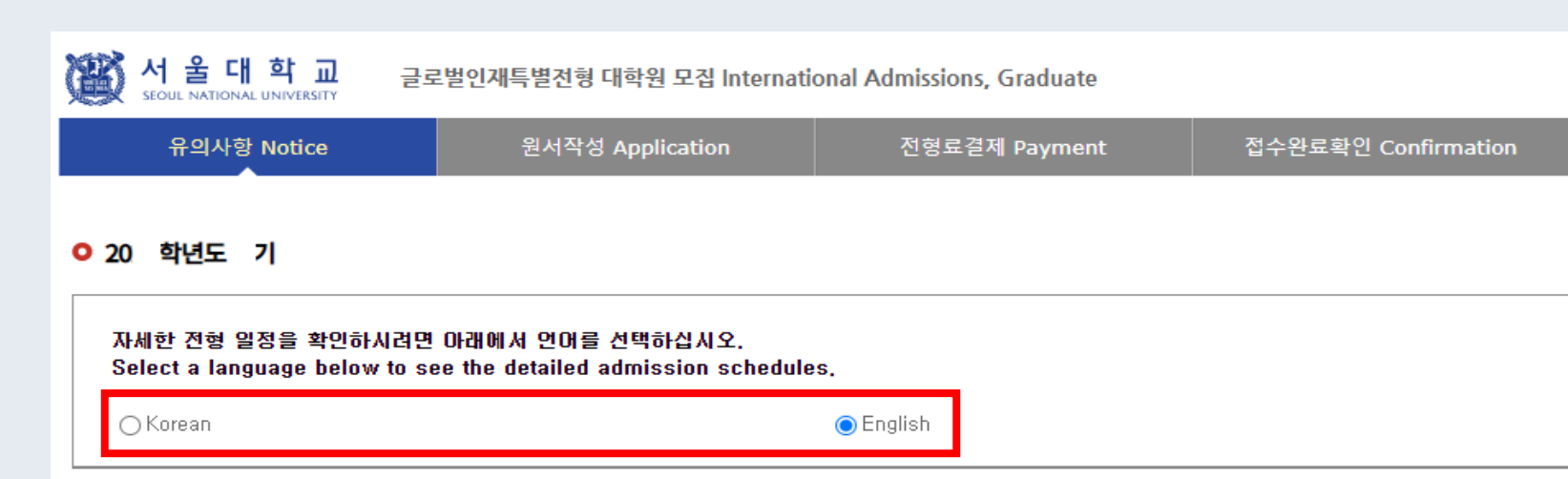

#### **O** Admissions Timeline

**STEP**

**4**

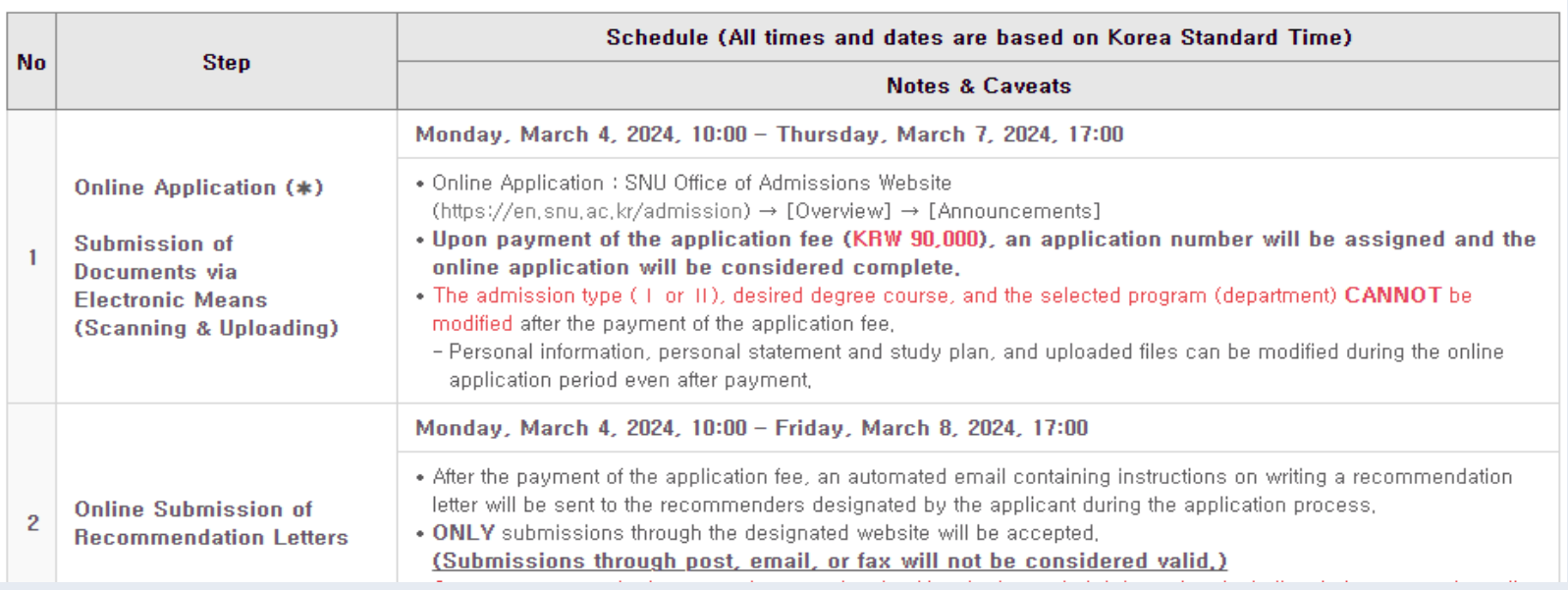

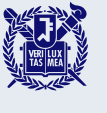

### **Agree with the terms and conditions.**

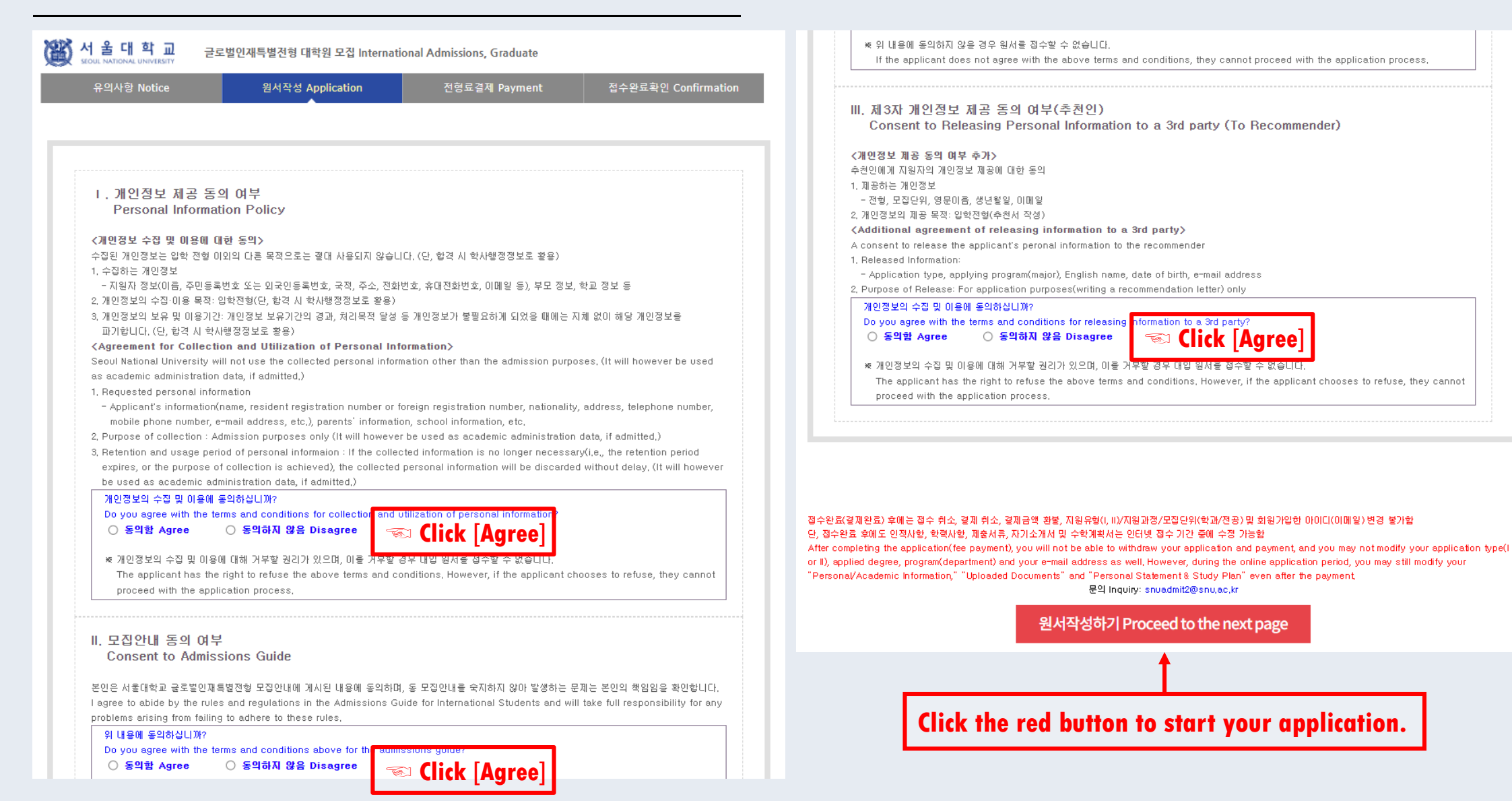

**STEP 4**

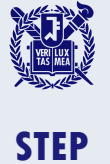

**4**

## **Select your admission type and desired program(major).**

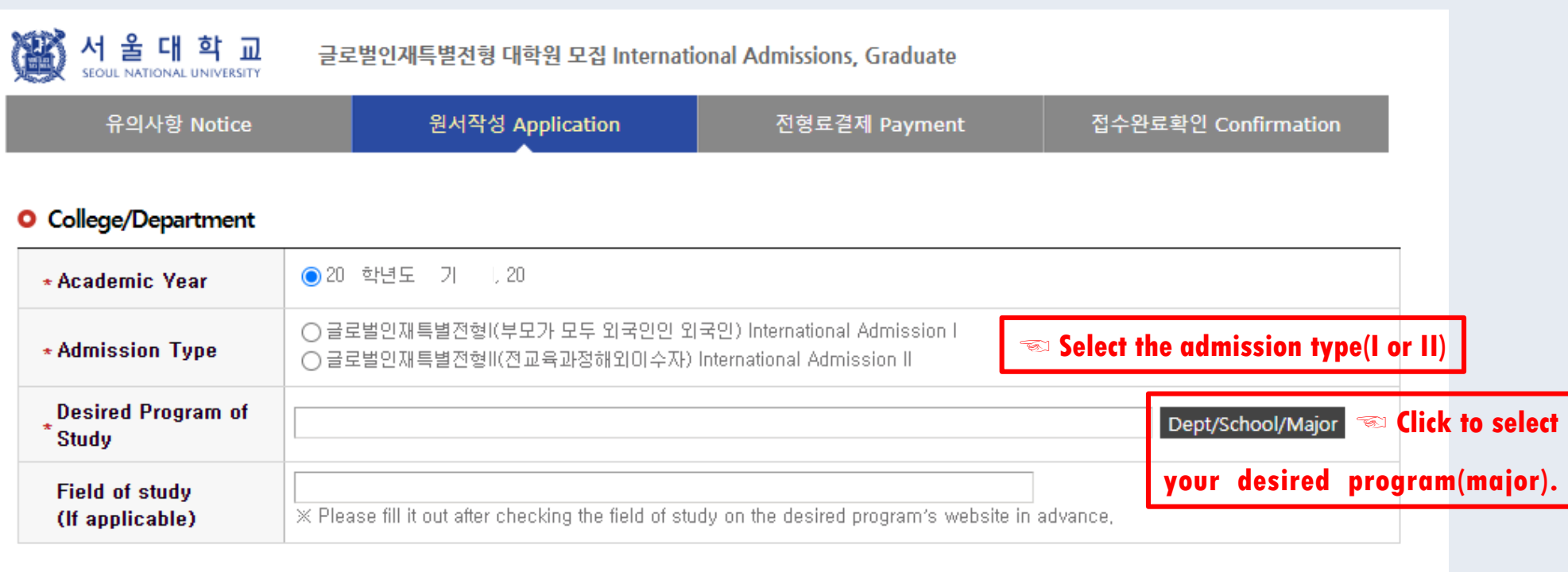

**You may NOT modify the admission type and desired program after the application fee has been paid.**

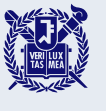

### **Enter your language proficiency(Korean/English ) scores.**

#### **O** Language Proficiency

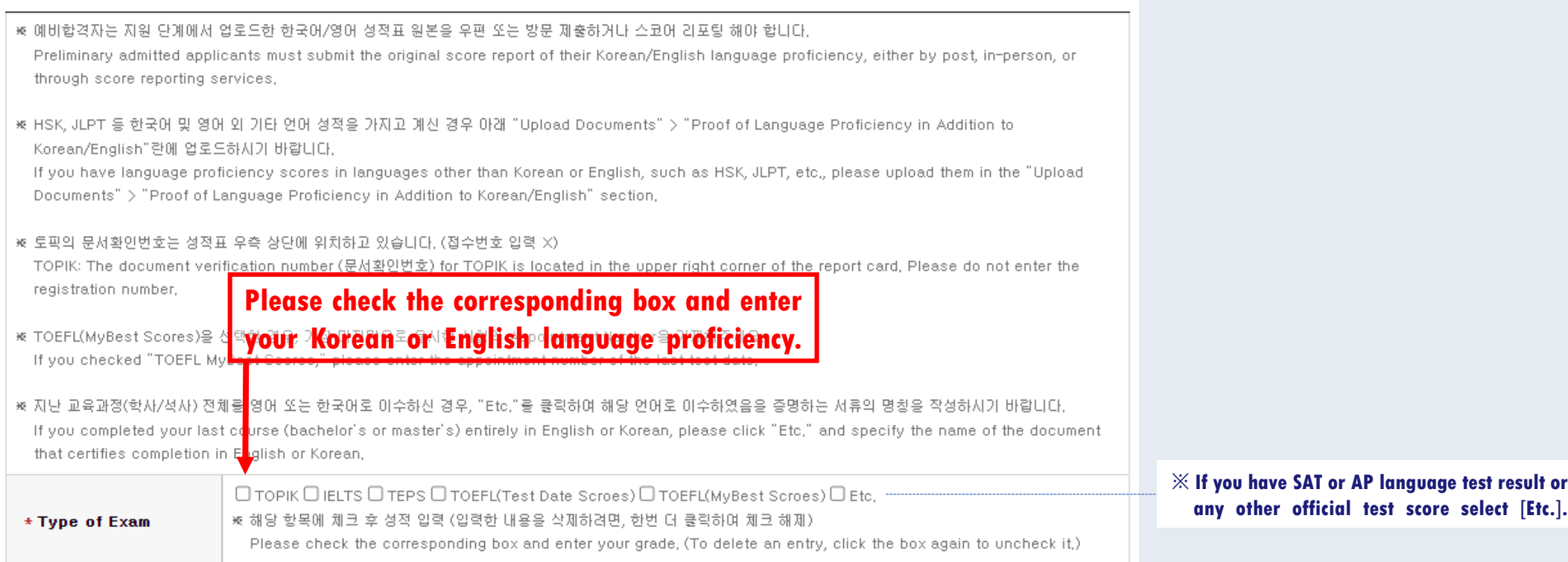

**Applicants must submit the original score report by post or order a score reporting service after the preliminary admission decisions.**

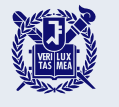

### **Enter your personal information.**

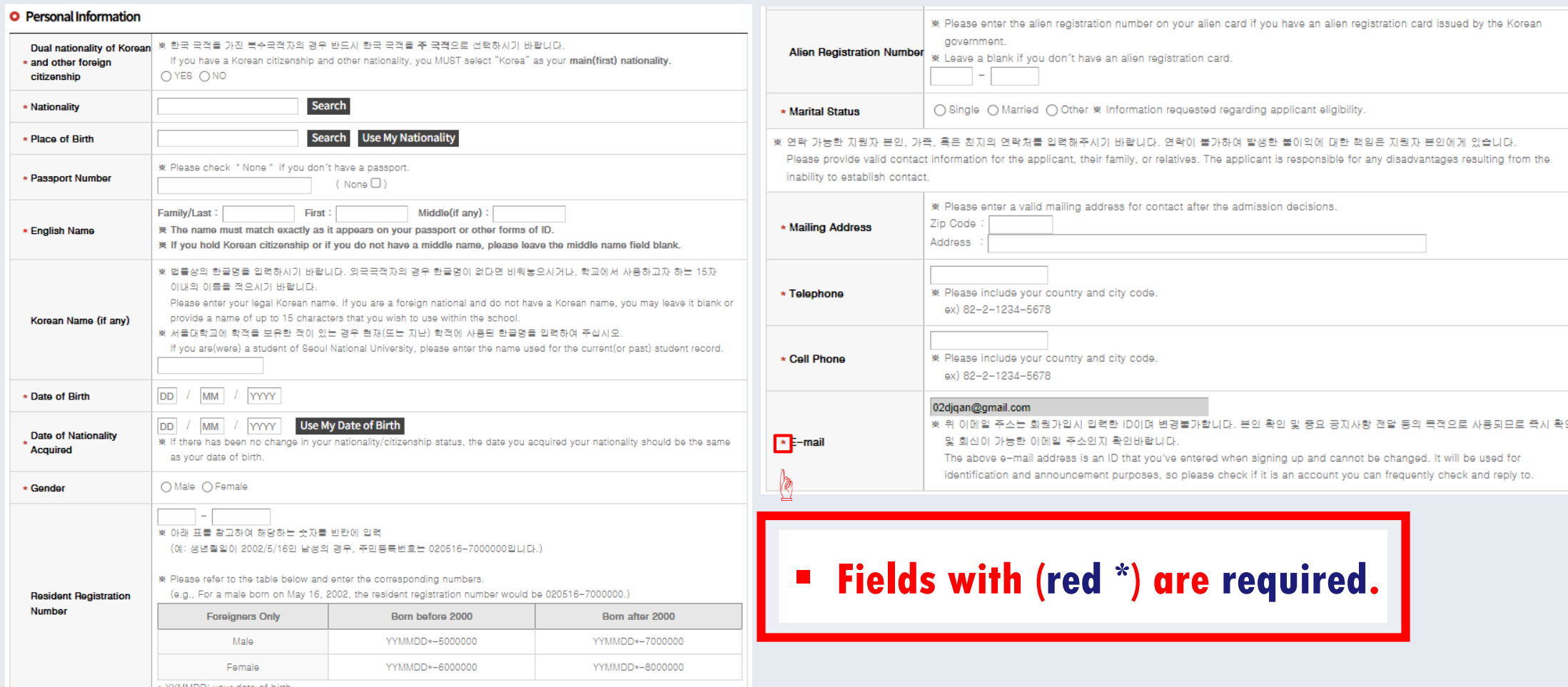

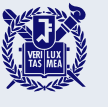

### **Enter your recommender's information.**

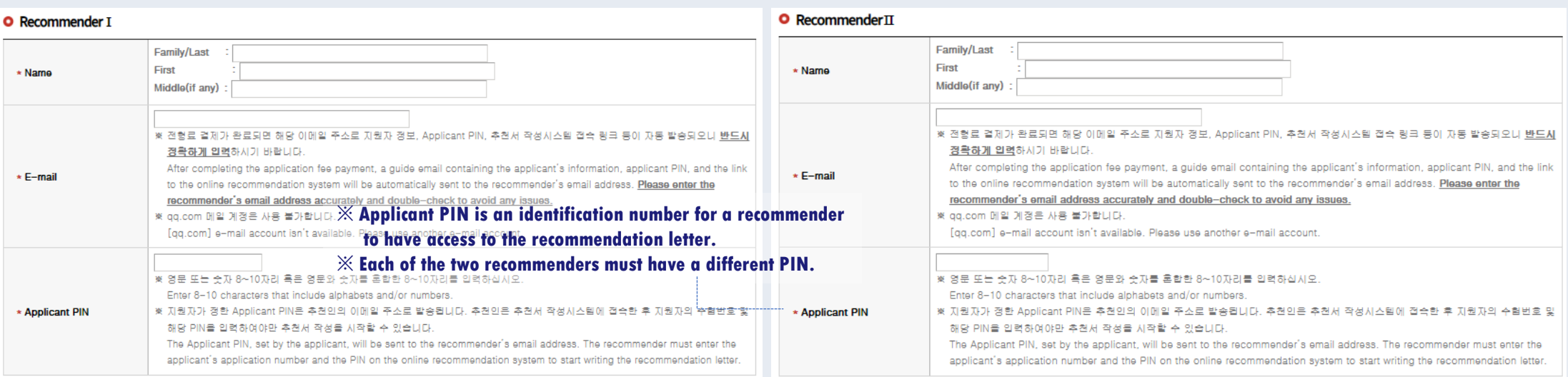

- **A guide mail will be automatically submitted to your recommender after the application fee payment, so please make sure if your recommender has received the mail.**
- **If you need to change your recommender, you can do so before they save or submit the recommendation letter. After change the recommender's information, remember to click the 'Resend a Guide E-mail' button on the application confirmation page (refer to step 8).**

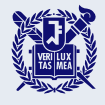

### **Example of a guide email sent to a recommender.**

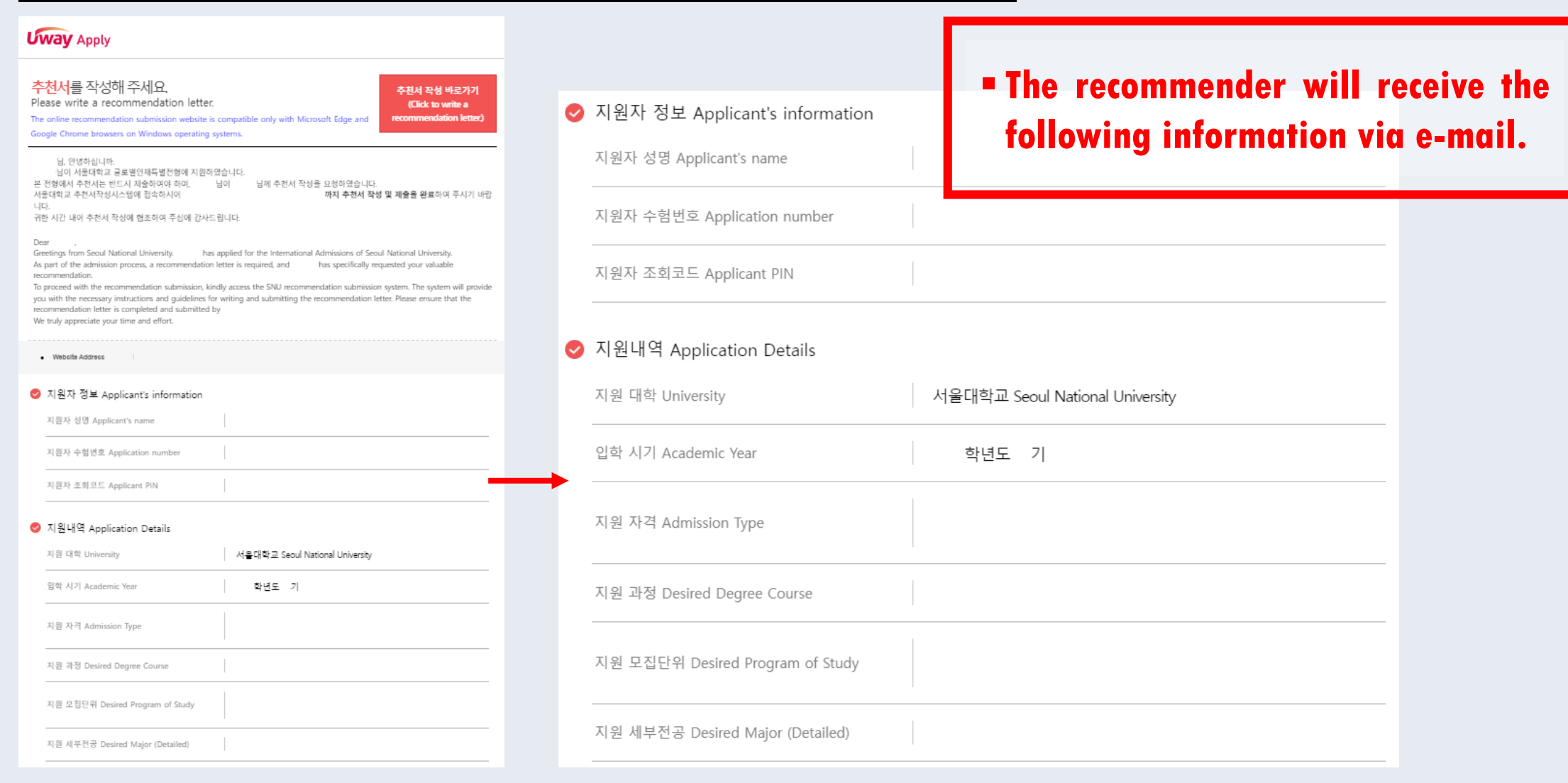

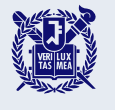

### **Enter your information.**

### O Application for scholarship

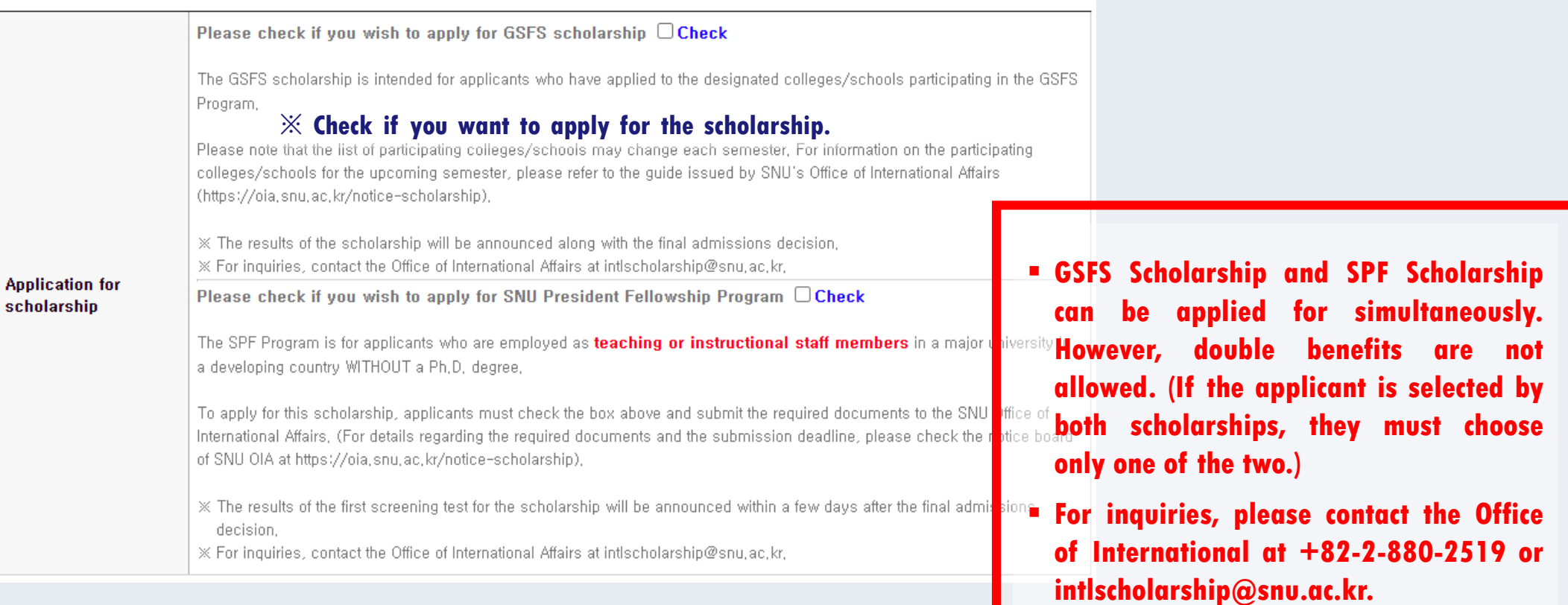

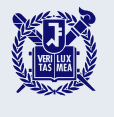

### **Scan and upload your documents.**

**one file and upload it.**

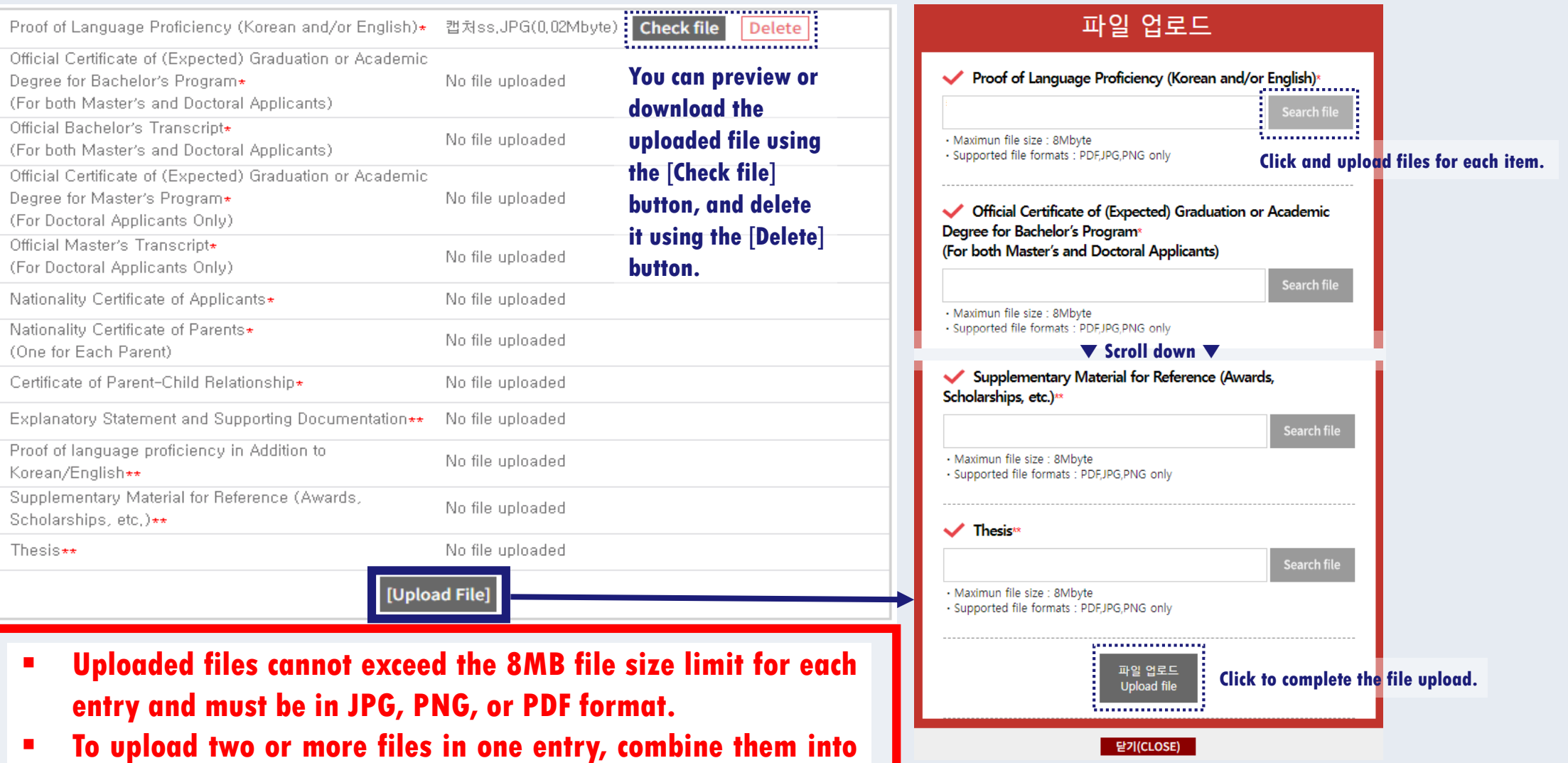

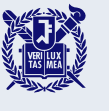

**6**

### **Enter your academic information.**

#### **O** Academic Information

- ※ 검정고사, 홍스쿨링, 사이버학습 등의 학력사항은 인정하지 않습니다. Education qualifications such as GED, home schooling, or cyber learning will NOT be accepted,
- ※ 학교명과 주소(우편변호 포함) 등 모든 학력 사항은 시간 순서대로 작성해주기 바랍니다. Please list the names and complete addresses (including postal code) of all schools and institutions you have attended in chronological order.
- ※ 전형 | 지원자의 경우, 학사 과정의 정보만 기입하시기 바랍니다. 전형 || 지원자의 경우, 초등학교 이후 학사 과정까지의 정보를 모두 기입하시기 바랍니다. (박사 지원자는 석사 과정의 정보도 함께 기입하셔야 합니다.) For Admmision Type I applicants, please only input information on the bachelor's degree program. For Admmision Type II applicants, please input all information from elementary school to the bachelor's degree program. (Doctoral applicants should also input information on the master's program.)
- ※ 졸업(예정)일자를 현재 재학 중인(혹은 최종적으로 재학한) 학교의 마지막 날로 입력해 주시기 바랍니다. Please enter your (expected) graduation date as the last day of your current(or finally attended) school,
- ※ 서울대학교 입학시기는 전기모집 3월 1일, 후기모집 9월 1일입니다. 서울대학교 입학 이전에 최종학력 취득이 가능한지 다시 한 번 확인하여 주시기 바랍니다.

SNU admits students for the spring semester on March 1st and for the fall semester on September 1st, Please double-check if you can obtain your final academic credentials before the SNU admission date,

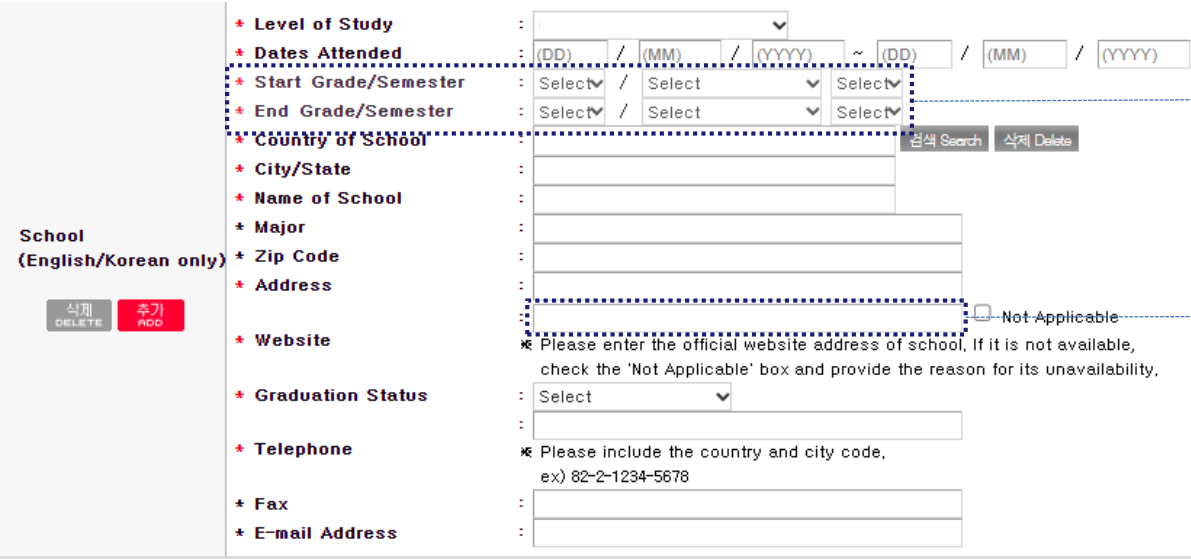

#### ※ **Grade(School Year)/Semester**

- **e.g. If you studied from 1st semester of 1st grade to 2 nd semester of 3rd grade, select as below:**
- ☞ **Level of Study: High School**
- ☞ **Start Grade/Semester: 1st Grade, Semester System, 1st Semester**
- ☞ **End Grade/Semester: 3rd Grade, Semester System, 2nd Semester**
- **Please enter the official website address of school.**
- **If the website is not available, check the "Not Applicable" box and briefly state the reason in the website address input field to the left of the checkbox, for example: "School closed".**

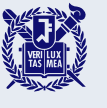

**6**

### **Enter your personal statement.**

#### **O** Personal Statement

#### **※ Please enter in Korean or English,**

#### (1 English letter=1 byte / 1 Korean character=2 bytes / Enter or Space=1 byte)

\* 1. Please describe any unique characteristics of your institutions or distinctive qualities to your previous education. Give a brief account of the curriculum and mention any set of courses which were pedagogically significant in shaping your current academic interests.

입력 Byte 수 : / 각 항목별 중바꿈, 띄어쓰기 포함 3000 Byte 이내(한글 약 1,500자, 영어 약 600개 단어) Current Byte: / 3000-Byte limit including spaces and line breaks(about 1500 Korean characters, 600 English words) for each entry \* 3. This personal essay helps us become acquainted with you in ways different from courses, grades, test scores, and other objective data, It will demonstrate your ability to organize your thoughts and express yourself, Given your personal background, evaluate a significant experience, achievement, risk you have taken; or discuss an issue of personal, local or international concern and its importance to you; or describe a person who has had a significant influence on you, and describe that impact, We are looking for an essay that will help us know you better as a person and as a student,

입력 Byte 수 : / / 각 항목별 줄바꿈, 띄어쓰기 포함 3000 Byte 이내(한글 약 1,500자, 영어 약 600개 단어). Current Byte: / 3000-Byte limit including spaces and line breaks(about 1500 Korean characters, 600 English words) for each entry

\* 2, In relation to your academic interests and personal perspectives, please describe your aptitude and motivation for the department of your choice, including your preparation for this field of study, your academic achievement and commitment, You may briefly elaborate in addition on any of your extracurricular activities or work experiences in the space below.

입력 Byte 수 : / 각 항목별 줄바꿈, 띄어쓰기 포함 3000 Byte 이내(한글 약 1,500자, 영어 약 600개 단어)

Current Byte: / 3000-Byte limit including spaces and line breaks(about 1500 Korean characters, 600 English words) for each entry

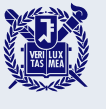

### **Enter your study plan.**

#### **O** Study Plan

\* Please explain in some detail your purpose in studying at Seoul National University and your plans for study, Be as specific as you can regarding your academic interests and the curriculum you expect to follow in achieving your goals.

입력 Byte 수 : 0 / 각 항목별 줄바꿈, 띄어쓰기 포함 3000 Byte 이내(한글 약 1,500자, 영어 약 600개 단어) Current Byte : 0 / 3000-Byte limit including spaces and line breaks(about 1500 Korean characters, 600 English words) for each entry

접수완료(결제완료) 후에는 접수 취소, 결제 취소, 결제금액 환불, 지원유형(I, II)/지원과정/모집단위(학과/전공) 및 회원가입한 아이디(OI메일) 변경 불가함 '단, 접수완료 후에도 인적사항, 학력사항, 제출서류, 자기소개서 및 수학계획서는 인터넷 접수 기간 중에 수정 가능함

After completing the application(fee payment), you will not be able to withdraw your application and payment, and you may not modify your application type(I or II), applied degree, program(department) and your e-mail address as well, However, during the online application period, you may still modify your

"Personal/Academic Information," "Uploaded Documents" and "Personal Statement & Study Plan" even after the payment

문의 Inquiry: snuadmit2@snu.ac.kr

이전단계 Previous | 저장 및 다음단계 Save & Next  **During the online application period, you can modify your Personal/Academic Information, Uploaded Documents and Personal Statement & Study Plan even after the payment.**

※ **You will not be able to modify your application type (I or II), applied degree, program (department) after payment has been made.**

 **Once you have completed writing your personal statement and study plan, click on the 'Save & Next' button to save.**

 **Check the saved contents, and then click the 'Save & Next' button again to proceed to the application fee payment page.**

**STEP 6**

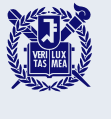

### **Pay the application fee by the deadline.**

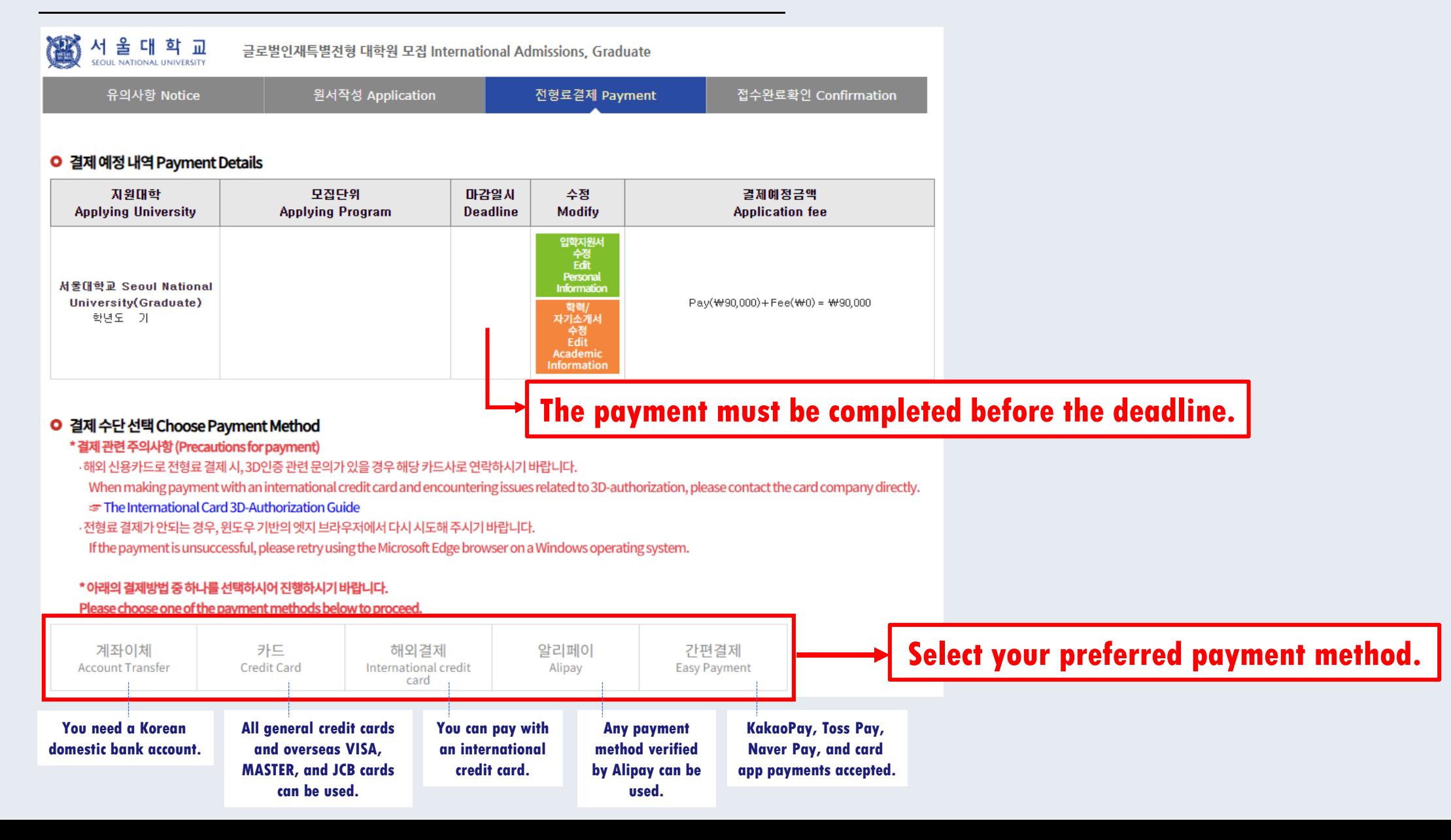

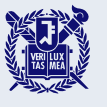

## **Pay the application fee by the deadline.**

### **Payment method 1) Account transfer**

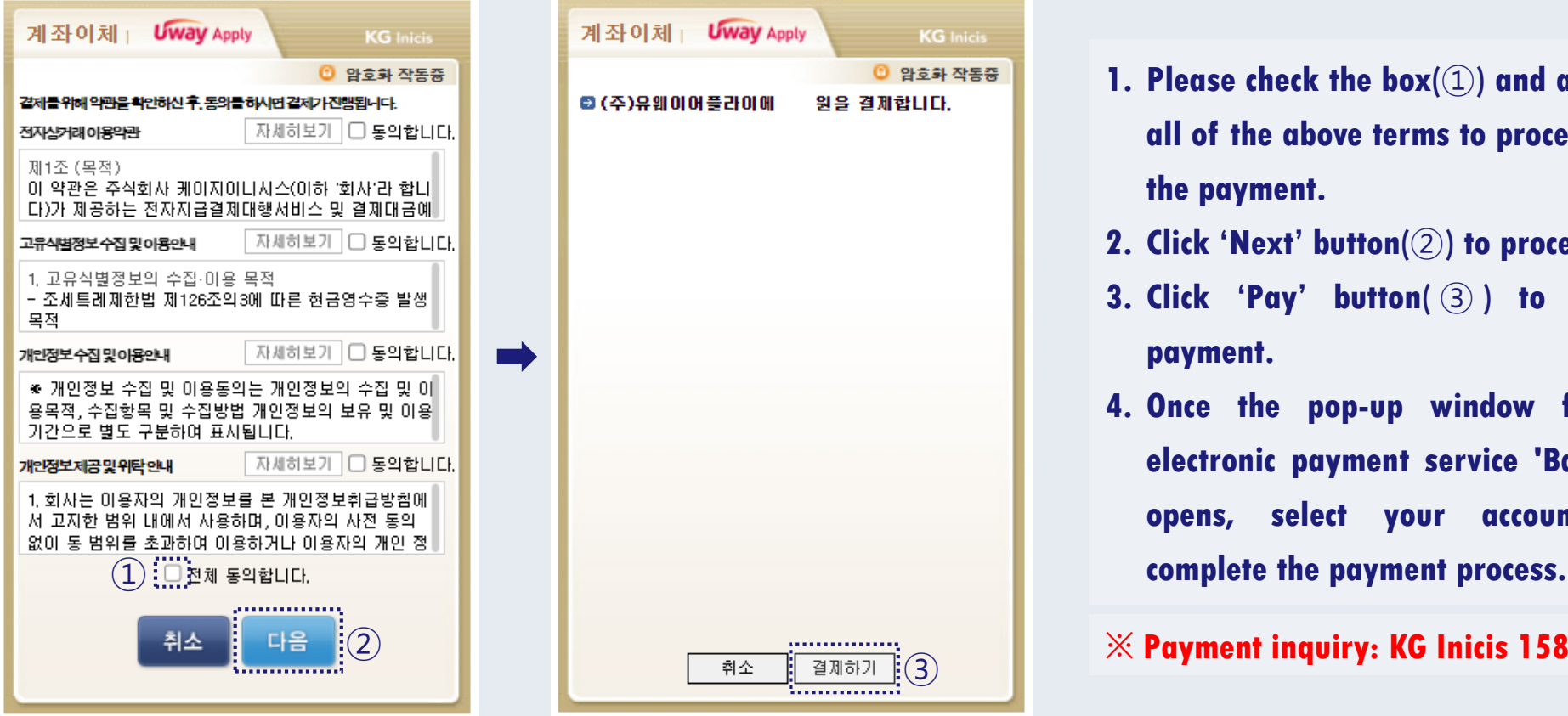

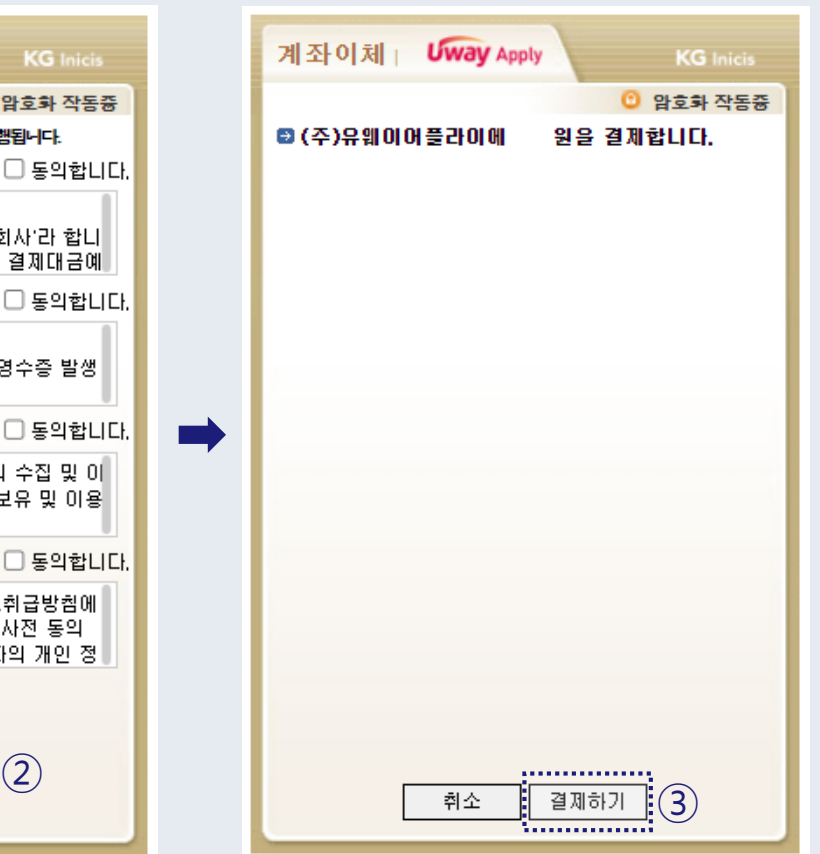

- **1. Please check the box(**①**) and agree to all of the above terms to proceed with the payment.**
- **2. Click 'Next' button(**②**) to proceed.**
- **3. Click 'Pay' button(** ③ **) to initiate payment.**
- **4. Once the pop-up window for the electronic payment service 'Bankpay' opens, select your account and**
- ※ **Payment inquiry: KG Inicis 1588-4954**

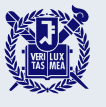

## **Pay the application fee by the deadline.**

### **Payment method 2) Credit card**

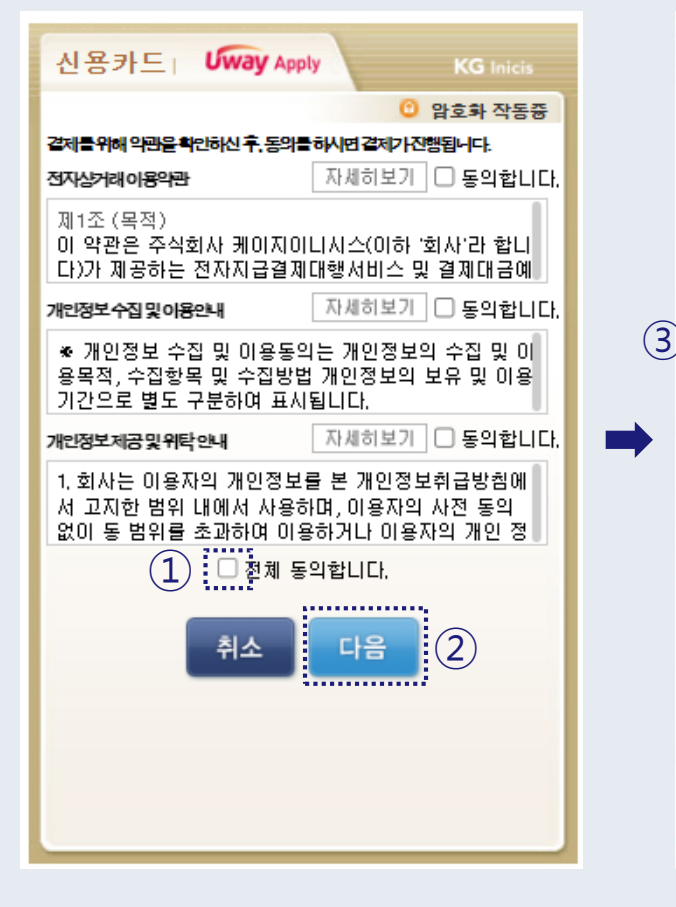

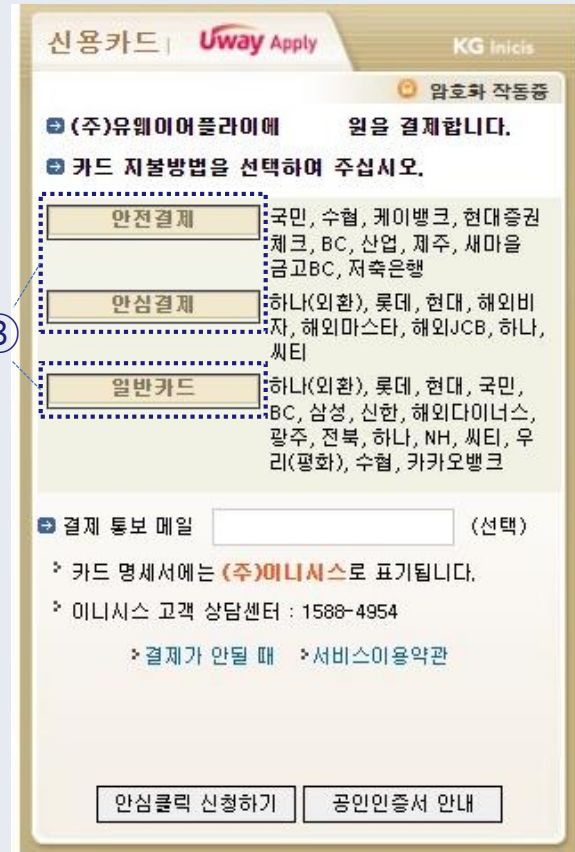

- **1. Please check the box(**①**) and agree to all of the above terms to proceed with the payment.**
- **2. Click 'Next' button(**②**) to proceed.**
- **3. Please select a payment method depending on your card company.**
	- **'**안전결제**' and '**안심결제**' can be made without entering a card number if you are a member of ISP Safe Payment or through a card company app.**
	- **If you cannot use '**안전결제**' or '**안심결제**' , you can select '**일반카드**' and enter your card information, including the card number, to complete the payment.**

### ※ **Payment inquiry: KG Inicis 1588-4954**

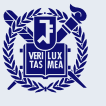

**7**

## **Pay the application fee by the deadline.**

### **Payment method 3) International credit card**

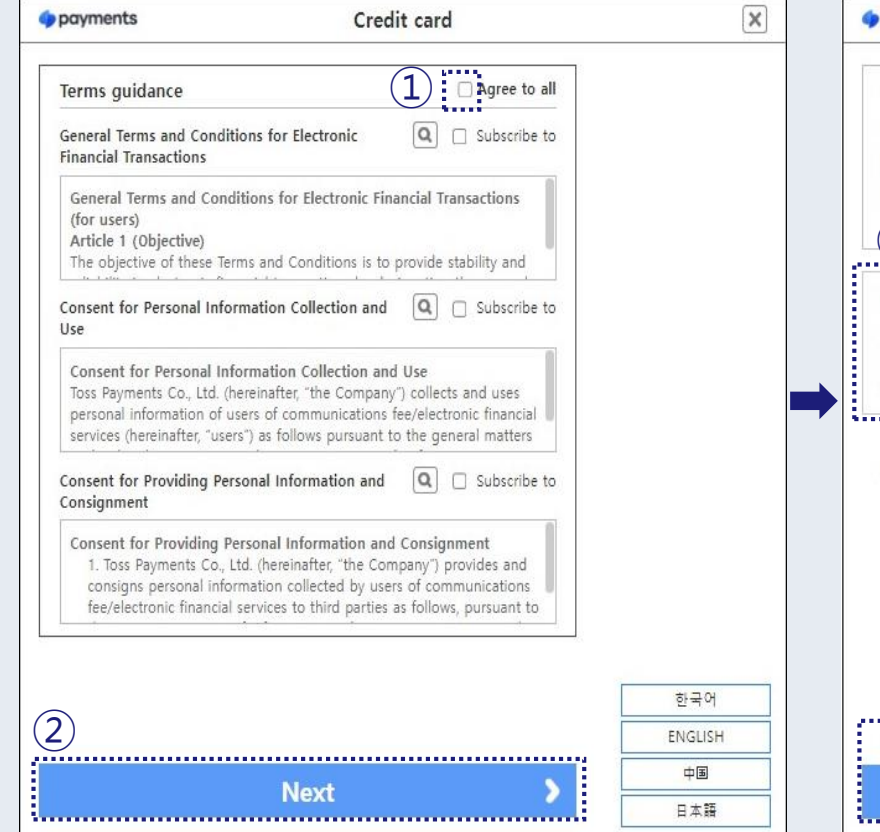

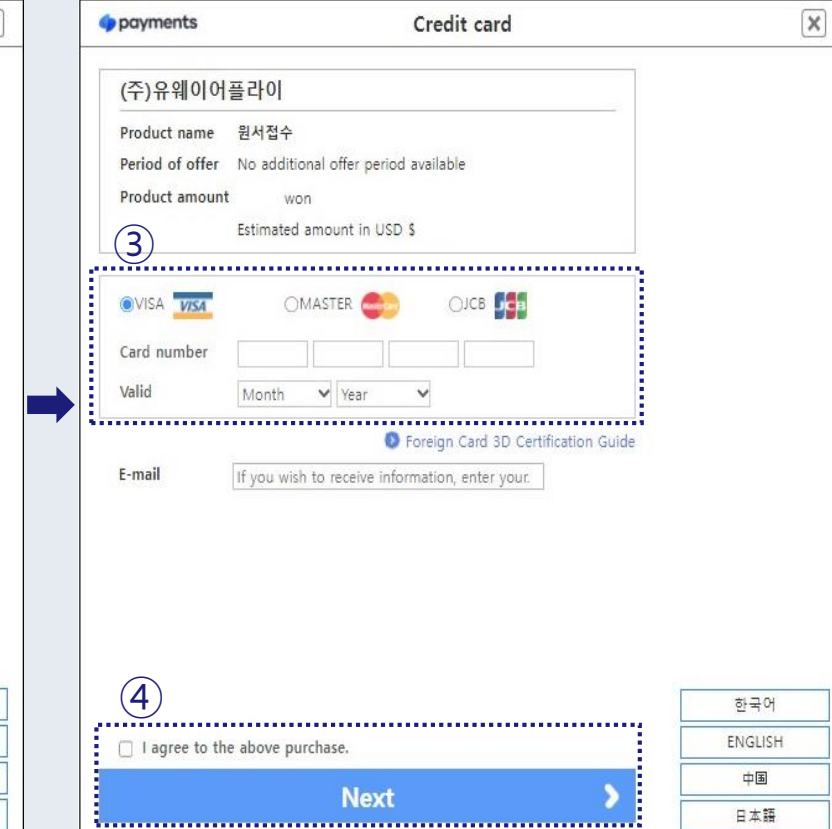

- **1. Please check the box(**①**) and agree to all the terms to proceed with the payment.**
- **2. Click 'Next' button(**②**).**
- **3. Choose your card issuer and enter your card number and expiration date.**
- **4. Check the box and click 'Next' button(**④**) to proceed.**

※ **Payment inquiry: Toss payments Tel) 1544-7772 Email) support@tosspayments.com**

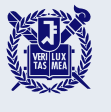

## **Pay the application fee by the deadline.**

### **Payment method 4) AliPay**

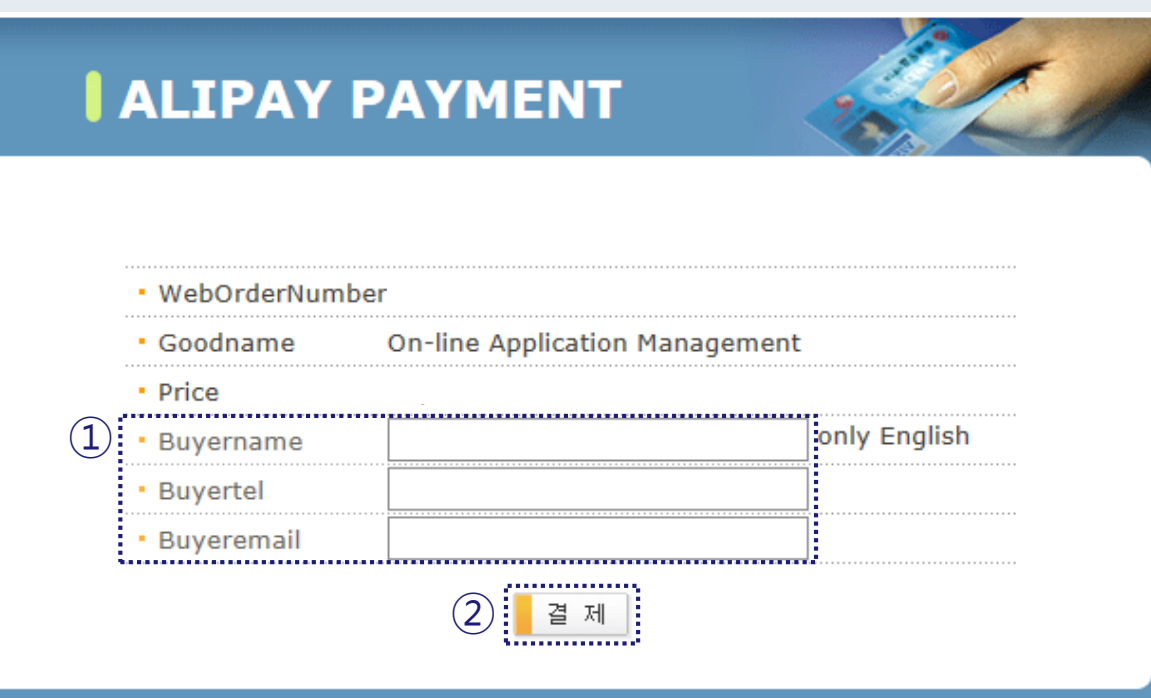

- **1. Enter the buyer's name, telephone number, and email address in the designated fields (**①**).**
- **2. Click on the 'Pay' button(**②**) to proceed with** <sup>①</sup> **AliPay payment system.**

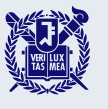

## **Pay the application fee by the deadline.**

### **Payment method 5) Easy Payment**

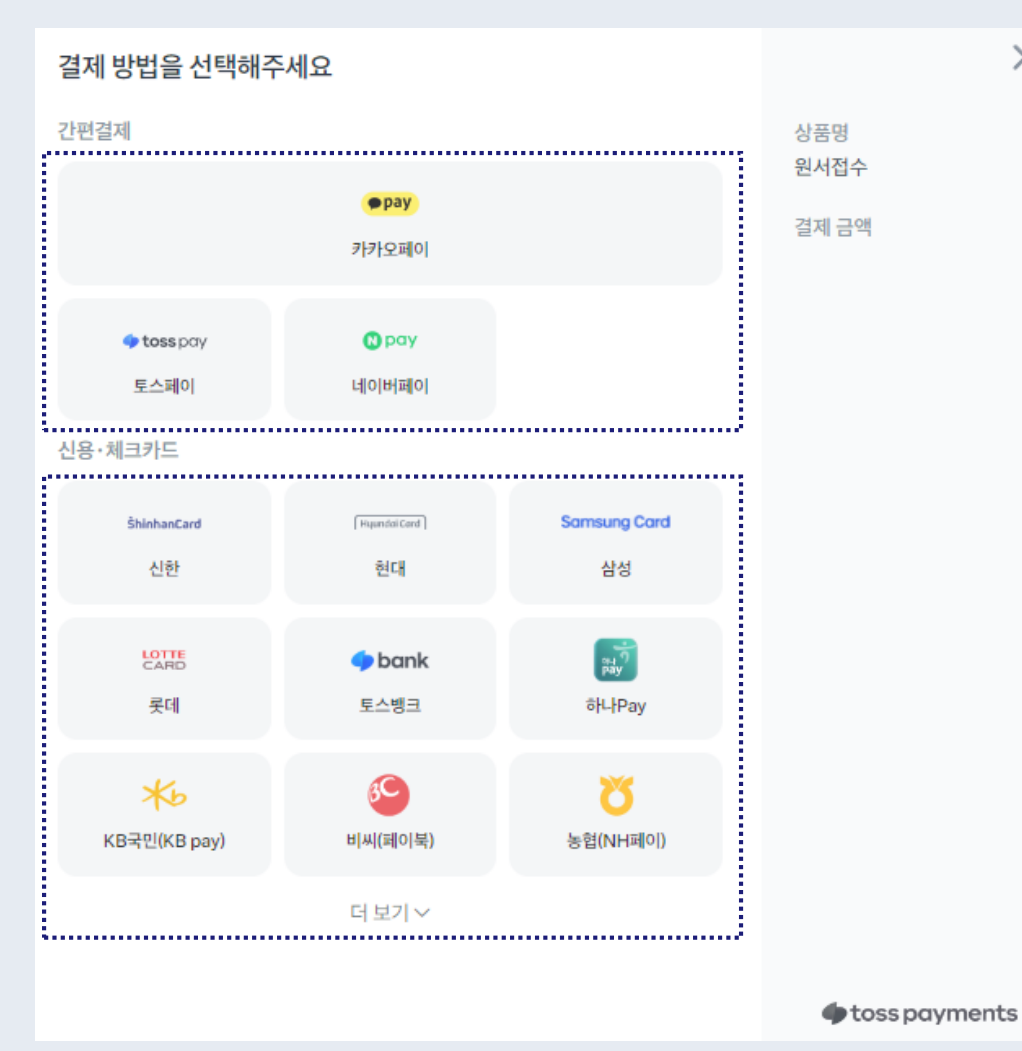

**1. Register payment methods and authentication information within an app designed for easy payments.**

 $\times$ 

- **2. Select the app with the registered payment method.**
- **3. Authenticate and complete the payment using the pre-registered authentication information.**
- ※ **Payment inquiry: Toss payments Tel) 1544-7772 Email) support@tosspayments.com**

### **Review your application and complete the application process.**

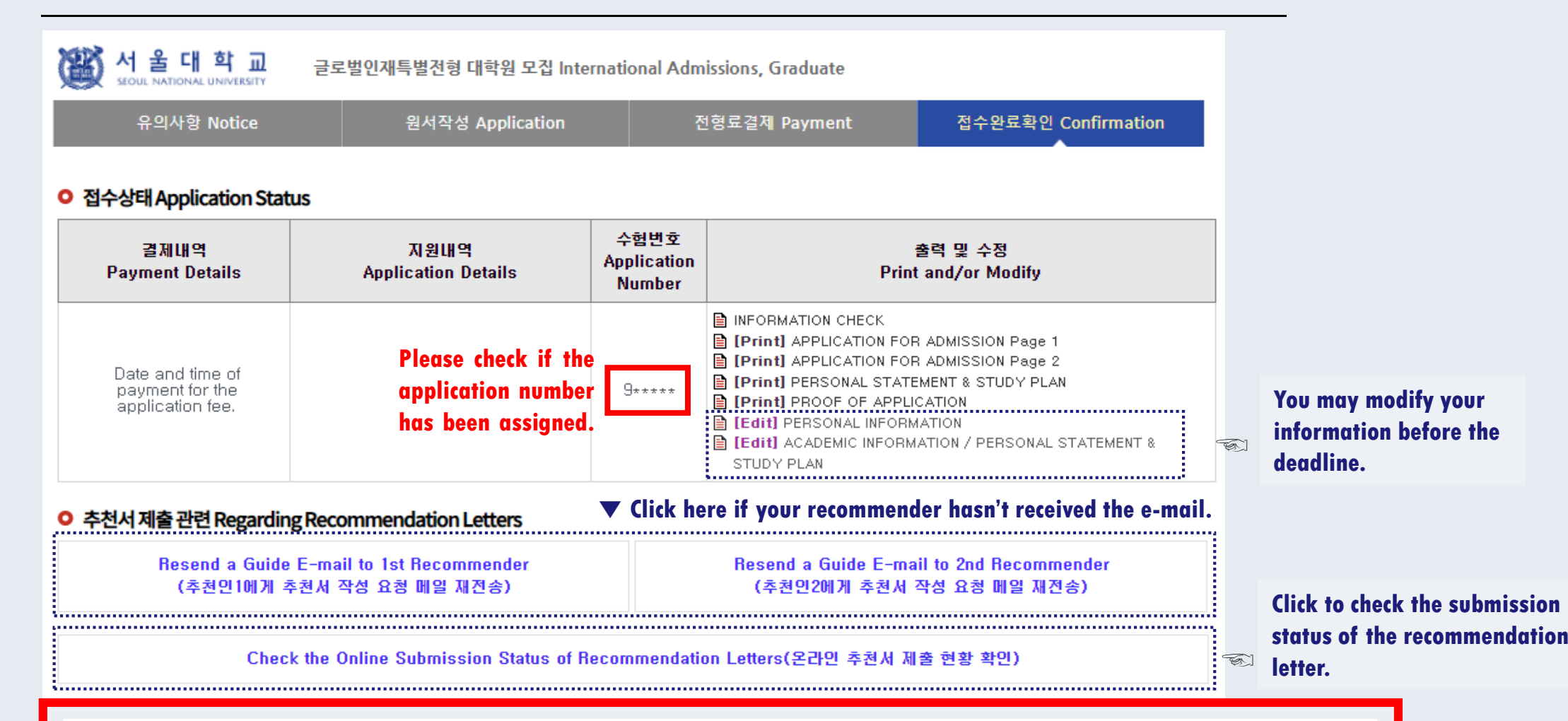

- **A guide e-mail will be automatically sent to the recommender after the application fee is paid.**
- **If you modify the information of a recommender, you need to resend the guide e-mail.**
- **The recommendation letters submission status cannot be checked via phone or e-mail.**